# AirCheck™ G2 Version 5.1 Release Notes

January 2021

AirCheck G2 v5.1 Release Notes briefly describe the New Features included in the release, along with Bug [Fixes](#page-5-0) and a reference to Frequently Asked Questions (FAQs) and Knowledge Base articles online.

# Upgrading to Version 5.1

If you are using AirCheck G2 software version 4.0 or older, an AllyCare support contract is required to upgrade your Aircheck G2 software to version 5.1. There are two ways to upgrade your Aircheck G2 unit:

#### • **Over the Network (Requires software version 3.0.0 or above)**

- a. Make sure your AirCheck G2 is "claimed" in Link-Live.com.
- b. Connect your Aircheck G2 to an Ethernet port.
- c. Press the "Settings" button on the AirCheck G2 home screen.
- d. Select the "Link-Live"option.
- e. Press the "Check for Software Update"button.
- f. Follow the prompts to upgrade your unit to the v5.1 software.

### • **AirCheck G2 Manager**

- a. Download the AirCheck G2 Manager v3.1.485 software from the support page at NetAlly.com (<https://www.link-live.com/downloads>), and install it on aPC.
- b. Download a copy of the AirCheck G2 v5.1 software (<https://www.link-live.com/downloads>[\),](https://www.link-live.com/downloads) and save it on a computer where the AirCheck G2 Manager v3.1.485 is installed.
- c. Launch the AirCheck G2 Manager v3.1.485.
- d. Attach your AirCheck G2 unit to your computer using the USB micro cable supplied with the unit.
- e. In AirCheck G2 Manager v3.1.485 go to the Device Info screen, select the "Update AirCheck G2 Firmware…" button.
- f. Follow the prompts to upgrade your unit to the v5.1 software.

# Version 5.1 NewFeatures

This release focuses on enhancing AirMapper Site Survey and improving other existing functionality on the AirCheck G2:

#### 1. **AirMapper: Active Site Survey Support**

AirMapper Site Survey on the AirCheck G2 will now provide the option to perform active surveys. Different from passive surveys, active surveys allow you to perform a site survey while being actively connected to a Wi-Fi network. Active surveys are commonly used to validate Wi-Fi network performance and roaming.

To perform an active survey with AirMapper on the AirCheck G2 do the following:

- a. From the Home Screen select the AirMapper option.
- b. Tap on the AirMapper settings button.
- c. Tap on the Survey Type option and select Active.
- d. Tap on the Apply button.
- e. Tap on the Start button.
- f. Select the Wi-Fi network you want to connect to.
- g. After successfully connecting to the selected Wi-Fi network, tap on the AirMapper icon on the lower left of the screen.
- h. Start surveying!

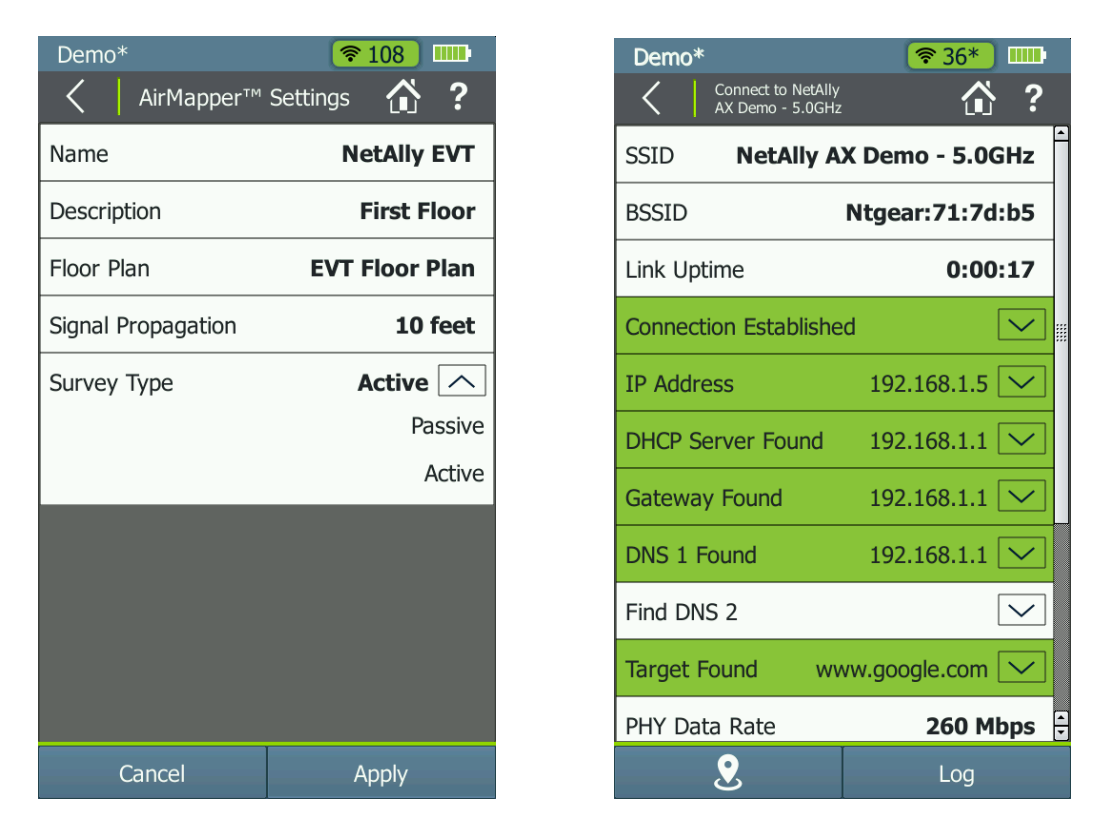

### 2. **AirMapper: New Heatmaps Supported on Link-Live**

You will now get more visibility! Link-Live will now allow you to generate the following heatmaps for site surveys performed using AirMapper on the AirCheck G2.

- a. Beacon Overhead
	- Allows you to visualize how much airtime is being used by AP beacons, and thus determine if excessive beaconing is affecting Wi-Fi network performance on a selected channel.
	- This heatmap will be available for passive surveys and requires you to filter by Channel.
- b. TX Link Rate
	- Allows you to visualize network performance throughout a site by showing actual transmission data rates.
	- This heatmap will be available for active surveys.

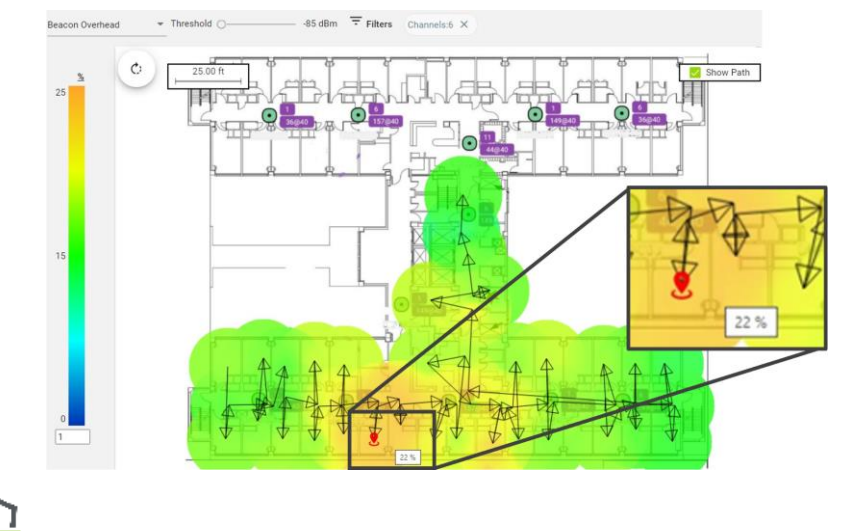

AllyCare AllyCare support on the AirCheck G2 is required to gain access to the new heatmaps.

## 3. **AirMapper: Add Comments on Floor Plan**

You will now be able to document network issues and changes while performing a site survey. AirMapper on the AirCheck G2 will now allow you to add comments anywhere on the floor plan.

To add a comment on the floor plan, do the following:

- a. While performing a site survey tap and hold on the floor plan area you want to add the comment to.
- b. When the comment icon appears on the screen, use the option on the lower right of the screen to add a comment.
- c. Enter your comments on the provided field.
- d. Tap on the Done button.

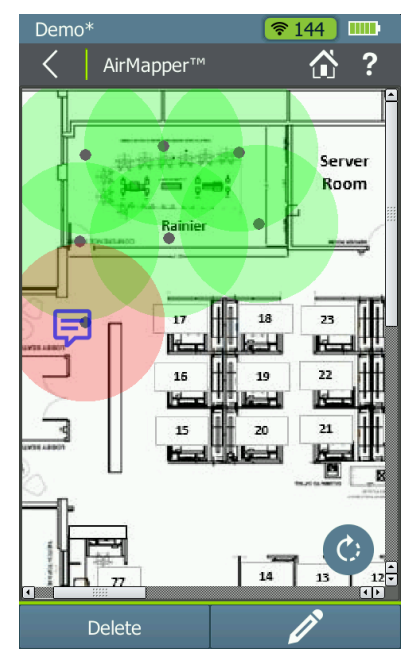

**Note:** You will also have the option to delete a comment or data point by tapping and holding, and then selecting the Delete option.

#### 4. **AirMapper: Download Floor Plans from Link-Live**

AirMapper now supports the creation and calibration of floor plans in Link-Live. Once created, the floor plan(s) can be sent to any of the AirCheck G2 units in the user's organization. Navigate to the Survey Projects menu by selecting the purple action button in the lower right and then the floorplan icon.

The Survey Projects menu contains all the existing projects in your Link-Live organization on the left and the selected project on the right.

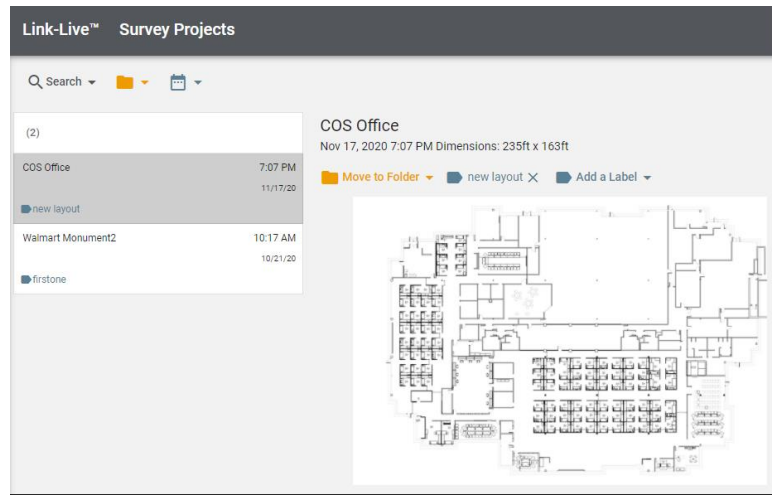

Press the green action button in the lower right to create a new project. The Create New Floor Plan dialog allows you to add the image, name the survey, set the signal propagation, calibrate, and optionally attach a label to the floorplan.

The new floorplan can be calibrated two different ways:

- a. If either the horizontal or vertical size of the entire image is known, entering that dimension as the Height or Width automatically calculates the other dimension based on the image aspect ratio.
- b. Interactive calibration is available by pressing the Calibrate button. The next two points selected on the floorplan will set the reference distance that a value is to be assigned to. Enter the distance and press Set Calibration.

The Height and Width values will be updated to show the image dimensions. Press publish to save the newly create floorplan.

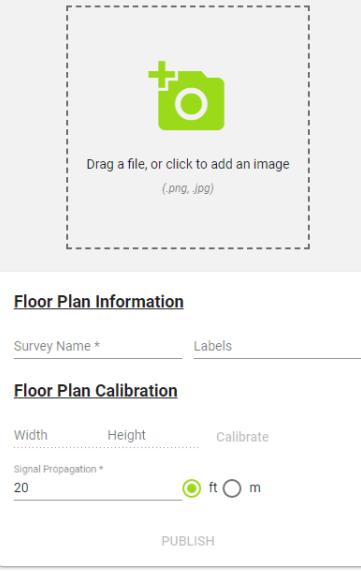

Once a floor plan is created, any of the existing floorplans can be pushed to the AirCheck G2. Select the floorplan from the list and then the unit(s) you want to send it to. The floorplan will be automatically sent to the unit(s) the next time they are connected to the internet and can talk to Link-Live.

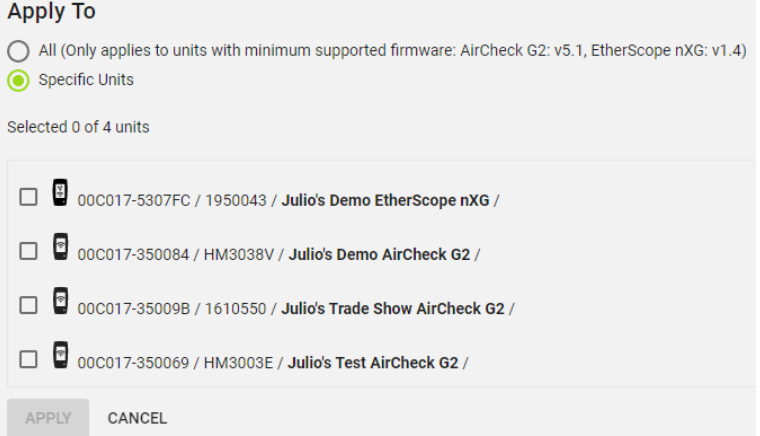

To find if new floor plans are available for download:

- a. Connect the AirCheck G2 to a network with access to the internet using the Wi-Fi connection test or the Ethernet port.
- b. If a new floor plan is available a message will be displayed informing you that new AirMapper site survey settings are available for download.
- c. Tap on the "Yes" button to start the download.
- d. After the download has been completed, the new floor plan and calibration information will be available under the AirMapper settings.

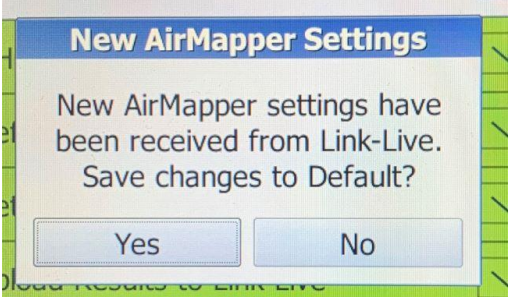

#### 5. **Roaming Threshold Customization**

You will now be able to simulate the roaming behavior of other Wi-Fi client devices while performing a Roaming Test with the AirCheck G2. To change the roaming behavior of the AirCheck G2 do the following:

- a. From the Home Screen, go to Settings.
- b. Select 802.11 Settings option.
- c. Use the Roam Threshold option at the bottom of the screen to select the signal strength value at which you want the AirCheck G2 to start looking for a new AP to roam to.
- d. Tap on the Apply button.

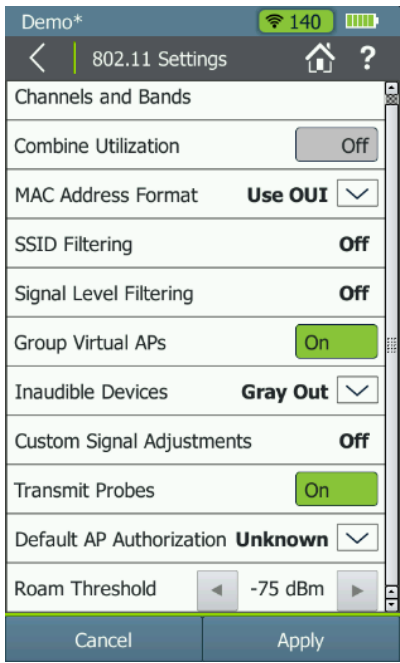

## 6. **Upload AirMapper Projects to Link-Live**

It is now easier than before to share your site survey data! You will now be able to upload AirMapper projects that were saved locally to Link-Live from the Manage Files screen.

## 7. **Support for exFAT**

More Wi-Fi test data and bigger floor plans for everyone! The AirCheck G2 will now allow you to use USB thumb drives that have been formatted using exFAT.

## 8. **AP Grouping Improvements**

Grouping of BSSID's part of a single Access Point has been improved as follows:

- a. Group BSSID's for which the lower 4 bits are the same.
- b. Group Access Points with the same beacon name and within the same band, regardless of their BSSID's.

#### 9. **Updated Vendor OUI File**

<span id="page-5-0"></span>The vendor OUI file has been updated with the latest and greatest information. This will allow you to accurately determine the manufacturer of both Wi-Fi access points and clients.

# Version 5.1 BugFixes

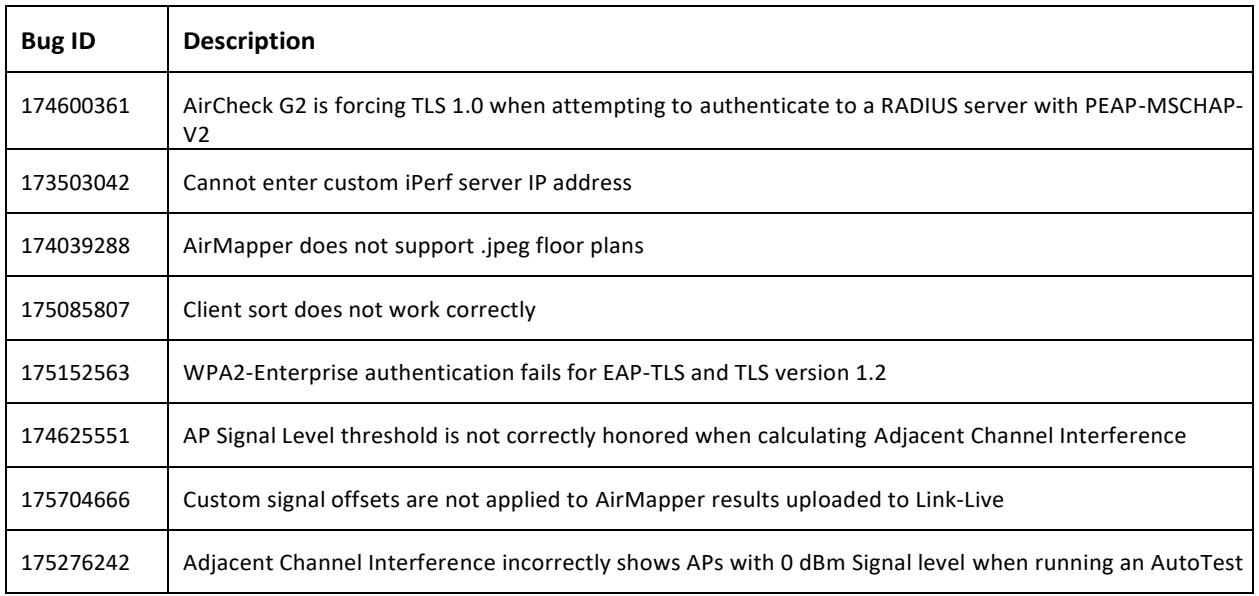

# Frequently Asked Questions (FAQs)

For a list of FAQs and answers, as well as other knowledge base articlesfor AirCheck G2, Link-Live and AirMagnet Survey PRO, please visit [https://support.netally.com/kbhome/.](https://support.netally.com/kbhome/)